# A Z U R E D E V E L O P M E N T S O L U T I O N S NetworkTV STB Setup Guide

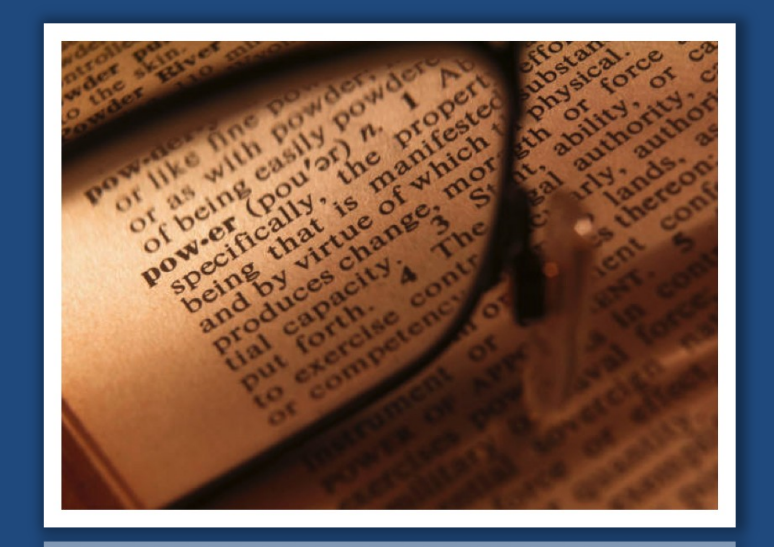

Phone: +44 (0)333 335 5019 E-Mail: info@networktv.tv Web: www.networktv.tv

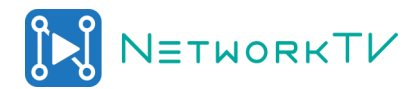

## **Setting up & Configuring the NetworkTV Set Top Box**

The set-top boxes access your NetworkTV system and display available live channels and con-

tent on a connected video source such as a large format display. The set-top boxes will be primarily used to play H.264, MP4 and MPEG .TS content but are also able to play other various format content including 4K. They support viewing live video as well as on-demand (and support Stop, Play, Pause, Fast Forward and Rewind features in VoD).

Before you can use your set top box to view video, you must configure it to access your NetworkTV system. Although you

can use the RCU to set up the STB, you may find it easier to connect a USB Keyboard and mouse (optional items) to access the configuration pages for the unit.

#### **Connecting the set-top box for live streams only:**

1. Connect the power supply to the power connector on the rear of the unit.

2. Use an HDMI cable to connect the HDMI port on the set-top box to an HDMI port on your video source. HDMI also transmits an audio signal in addition to video.

3. Connect an RJ-45 LAN cable to the LAN port on the rear of the unit. The other end of the cable connects to your LAN.

- 4. Press the 'hamburger'  $\blacksquare$  button on the RCU to access the Management Pages screen. Use the arrow keys on the RCU to move around the menus.
- 5. Set STB to be DHCP or Static IP in the network settings menu.
- 6. Set the screen resolution in the Resolution menu.
- 7. Display Adaptation allows you to stretch or reduce the image if necessary.
- 8. Enter the More menu for access to the Account Settings configuration.
	- Scroll down to **Advanced Settings** and enter. The login is **3008** then click **Confirm**.
	- Enter **Account Settings**.
	- In the **Primary Address** enter the url:

<<NTV Server ip address>>:8080/aurora/sunlive.html

- Click **Confirm**.
- Escape out or use Back key on RCU.
- Reboot the STB.
- Use I on the RCU to get the channel line up on screen.
- Select the channel by scrolling down and clicking OK on the RCU.

HELP: You are able to bring up on the display an onscreen key-

board by pressing the **OK** button when you are in a text box. The Back button hides the onscreen keyboard. You may find it easier to connect a USB keyboard to the STB to make the changes.

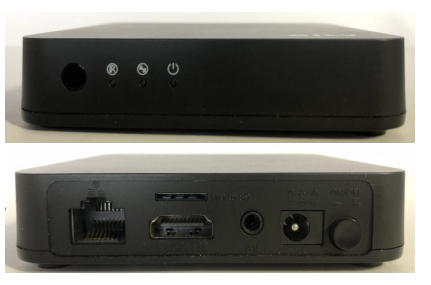

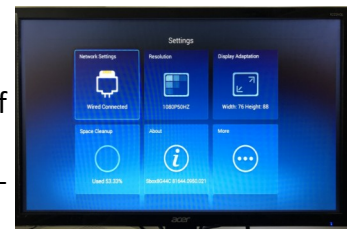

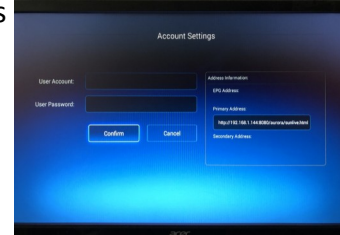

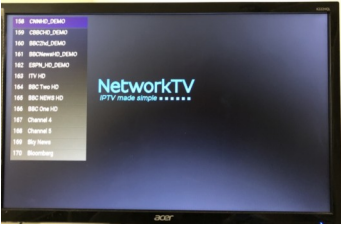

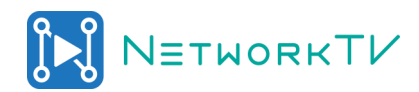

# **Setting up & Configuring the NetworkTV Set Top Box**

#### **Connecting the set-top box for live streams & VoD content:**

1. Connect the power supply to the power connector on the rear of the unit.

2. Use an HDMI cable to connect the HDMI port on the settop box to an HDMI port on your video source. HDMI also transmits an audio signal in addition to video.

3. Connect an RJ-45 LAN cable to the LAN port on the rear of the unit. The other end of the cable connects to your LAN.

- 4. Press the 'hamburger' **I** button on the RCU to access the Management Pages screen. Use the arrow keys on the RCU to move around the menus.
- 5. Set STB to be DHCP or Static IP in the network settings menu.
- 6. Set the screen resolution in the Resolution menu.
- 7. Display Adaptation allows you to stretch or reduce the image if necessary.
- 8. Enter the More menu for access to the Account Settings configuration.
	- Scroll down to **Advanced Settings** and enter. The login is **3008** then click **Confirm**.
	- Enter **Account Settings**.

In the **Primary Address** enter the url:

<<NTV Server ip address>>:8080/aurora/sunhome

- Click **Confirm**.
- Escape out or use Back key on RCU.
- Reboot the STB.
- Use I on the RCU to get the channel line up on screen or EPG to return to the home page.
- Select the channel by scrolling down and clicking OK on the RCU.

HELP: You are able to bring up on the display an onscreen keyboard by pressing the **OK** button when you are in a text box.

The Back button  $\delta$  hides the onscreen keyboard. You may find it easier to connect a USB keyboard to the STB to make the changes.

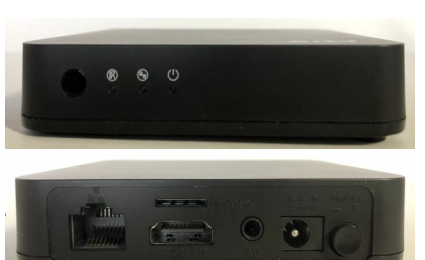

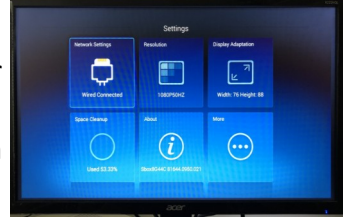

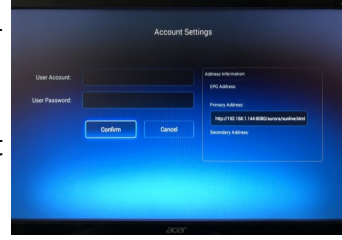

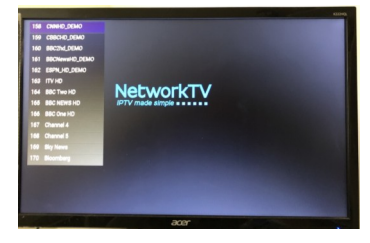

# **Setting up NTP on the NetworkTV Set Top Box**

The set-top boxes on your NetworkTV system can be set up with NTP capability to ensure multicasts are synchronized.

You can use the RCU to set up the STB for NTP, or you may find it easier to connect a USB Keyboard and mouse (optional items) to access the configuration pages for the unit.

### **Connecting the set-top box:**

1. Press the 'hamburger'  $\blacksquare$  button on the RCU to access the Management Pages screen. Use the arrow keys on the RCU to move around the menus.

- 2. Navigate to the **More** Settings button.
- 3. Scroll down to the Time and set the IP as 192.168.1.144 and Confirm.
- 4. Use the Back button and then scroll down to Advanced Settings and login with 3008 and click **Confirm**.
- 5. Select the NTP option and in the Server Address enter 192.168.1.144 then click **Confirm**.
- 6. Escape out or use Back key on RCU.

HELP: You are able to bring up on the display an onscreen keyboard by pressing the **OK** button when you are in a text box. Use the arrow buttons to navigate round the keyboard. The Back button hides the onscreen keyboard.

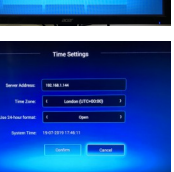

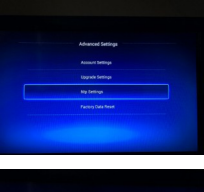

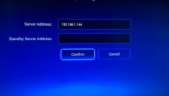

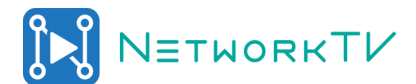